# 令和5酒造年度清酒製造状況等調査

# 電子データ提出の手順

# 国税庁 鑑定企画官

# 目次

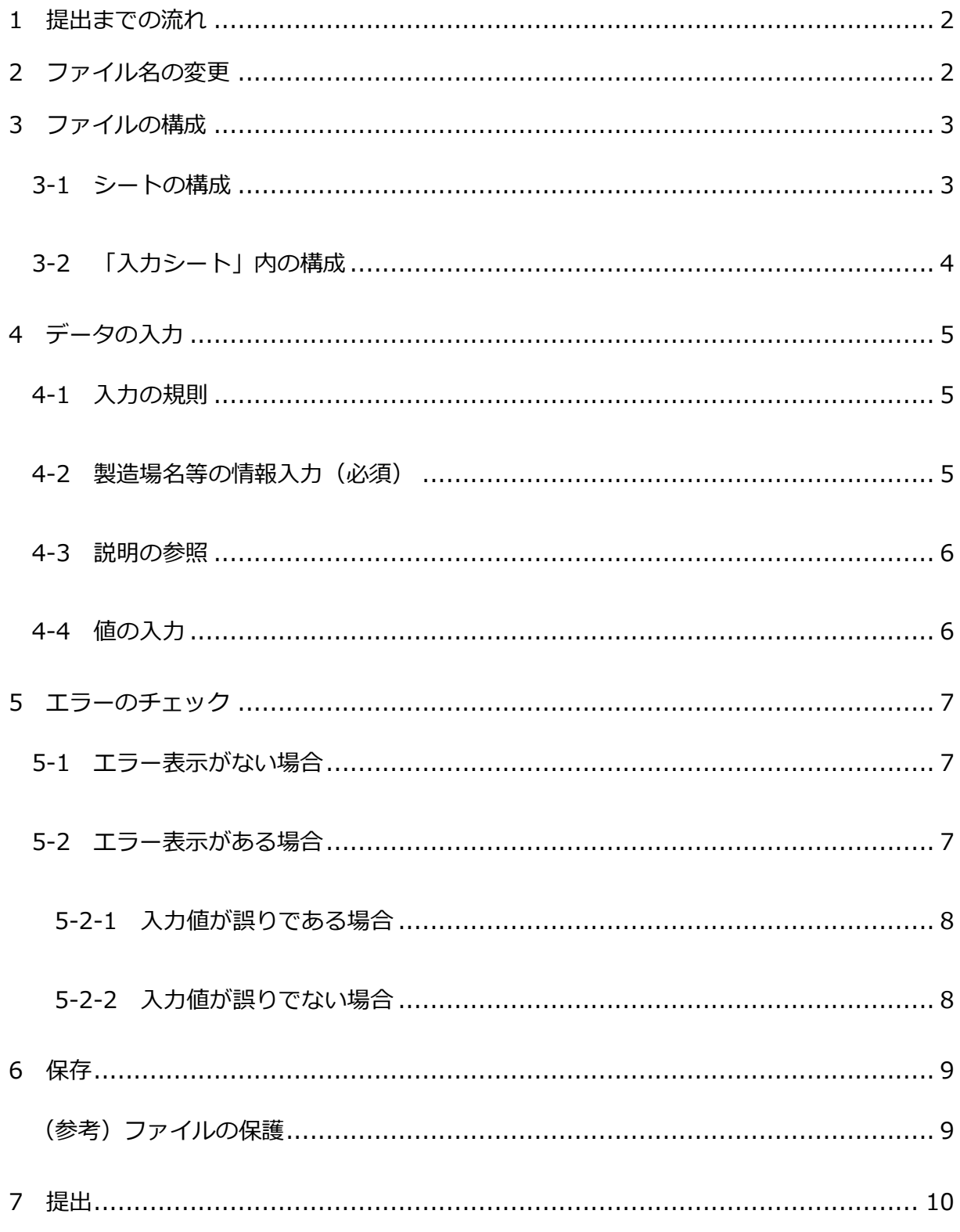

本マニュアルは、Windows10 及び Microsoft Office 2013 の環境を元に作成しています。ご 使用の環境によっては仕様が異なる場合がございます。

### <span id="page-2-0"></span>1 提出までの流れ

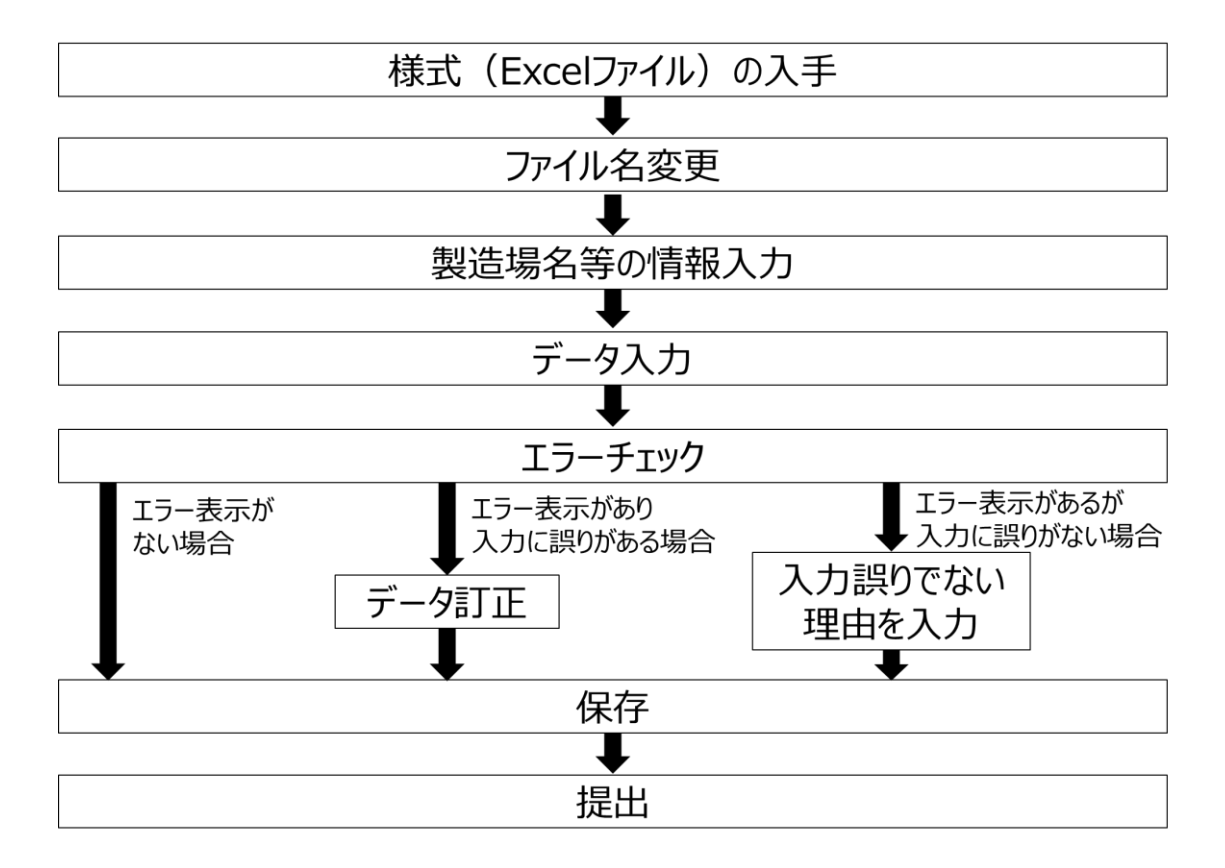

# <span id="page-2-1"></span>2 ファイル名の変更

入手した様式「chosahyo.xlsx」のファイル名を以下の例に従い変更します。このとき拡張子 「.xlsx」は削除しないよう注意します。ご使用の環境によっては「.xlsx」が表示されていない場 合がありますが、そのままで問題ありません。ファイルの上にマウスカーソルを合わせた状態で [右クリック]-[名前の変更(M)]から変更することができます。

ファイル名の変更後、Microsoft Excel でファイルを開きます。

(例)清酒製造状況等表(鑑定酒造(株)\_霞が関蔵\_麹町署).xlsx ※ファイル名は必ず変更し、製造場名及び所轄税務署名を記載してください。

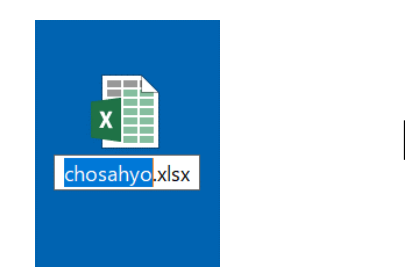

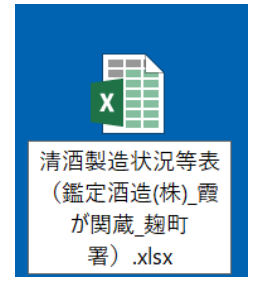

# <span id="page-3-0"></span>3 ファイルの構成

<span id="page-3-1"></span>3-1 シートの構成

ファイルを開くと、中には2つのシートがあります。シートは画面下部のシートタブか ら切替えができます。

①入力シート

データ入力用のシートです。提出にあたっては主にこのシートを使用します。

②別表1・2

主要な醸造用玄米等を掲載しています。入力時の参考としてご使用ください。

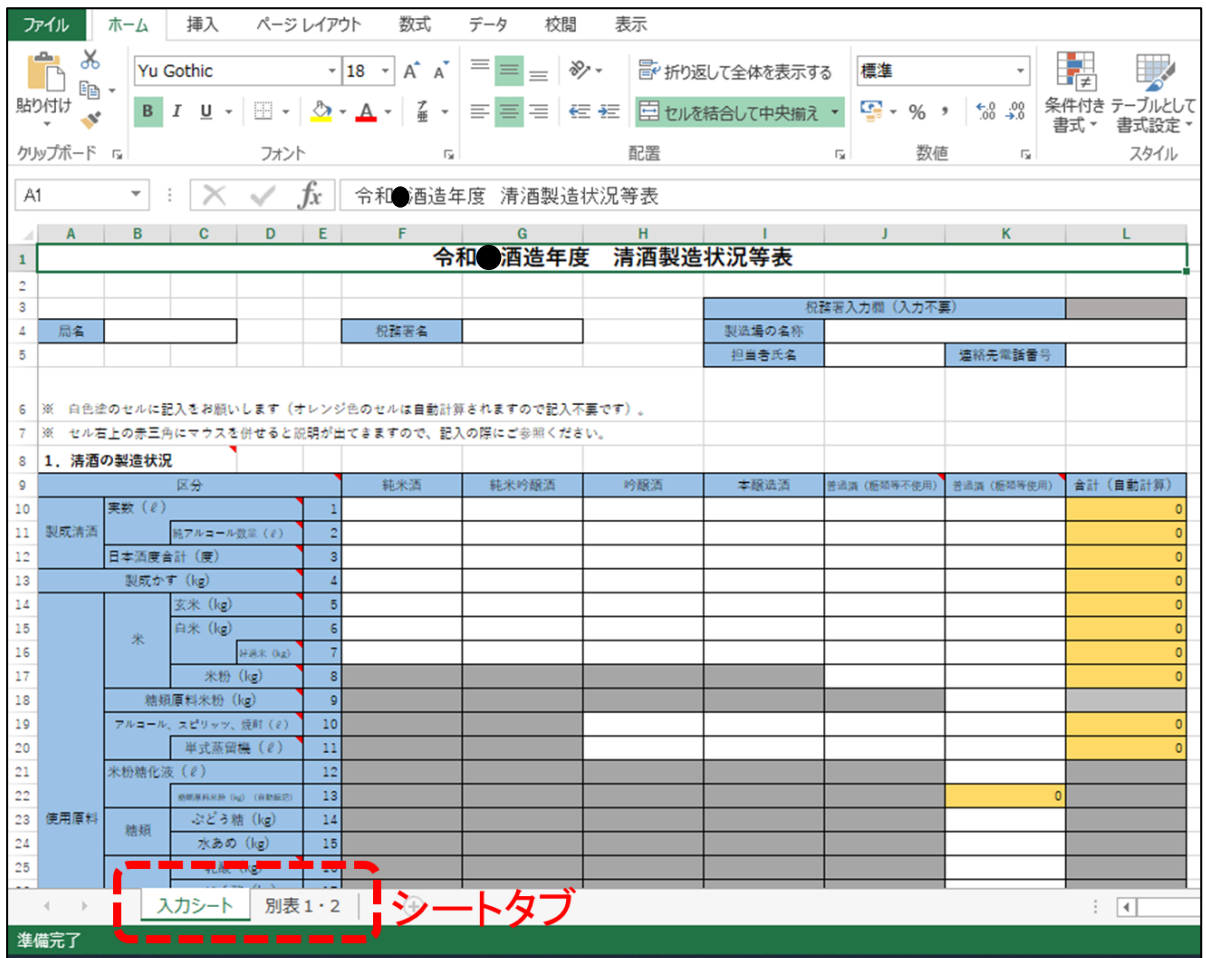

<span id="page-4-0"></span>3-2 「入力シート」内の構成

「入力シート」は次の項目から構成されています。

①製造場名等入力欄

製造場名、連絡先等を入力する欄です。すべての欄を必ず入力する必要があります。 ②データ入力欄

製造状況について数値を入力する欄です。必要に応じ入力します。

③エラーチェック欄

提出前に入力の誤り等がないか簡易的にチェックするための欄です。提出前にエラー チェックを行い、エラーがあれば入力したデータを訂正します。

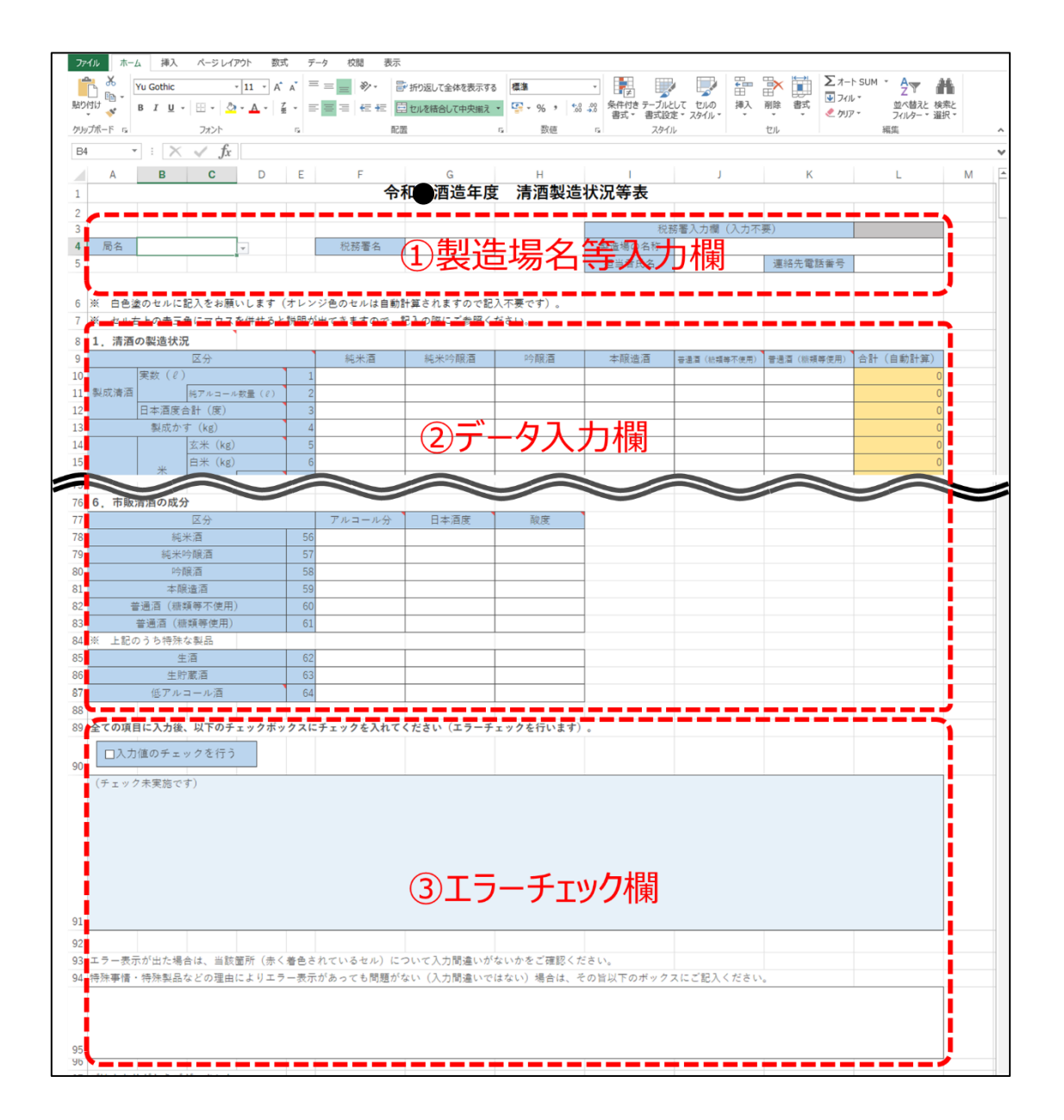

## <span id="page-5-0"></span>4 データの入力

「入力シート」へのデータの入力方法を説明します。

<span id="page-5-1"></span>4-1 入力の規則

入力用のセルは色によって区分しています。白塗りのセルに数値を入力します。セルに よっては入力値に制限があります(例:製成清酒の実数( $\ell$ )は正の整数のみ入力可)。

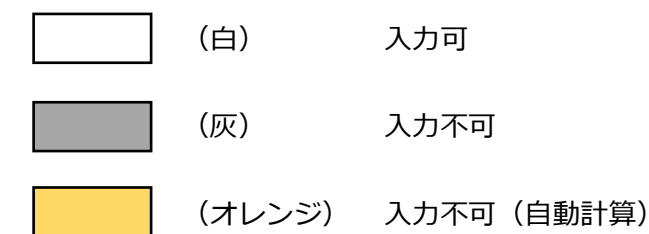

<span id="page-5-2"></span>4-2 製造場名等の情報入力(必須)

所轄国税局の局名、税務署名をリストから選択します。税務署名は国税局名を選択する と選択可能になります。製造場の名称、担当者氏名、連絡先電話番号をそれぞれ入力しま す。

(入力例)

局名:東京国税局

税務署名:麹町

製造場の名称:鑑定酒造株式会社 霞が関蔵

担当者氏名:鑑定 太郎

連絡先電話番号:03-3581-4161

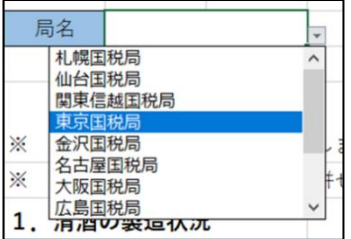

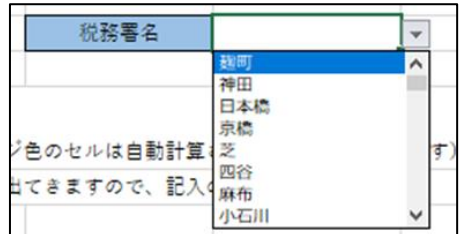

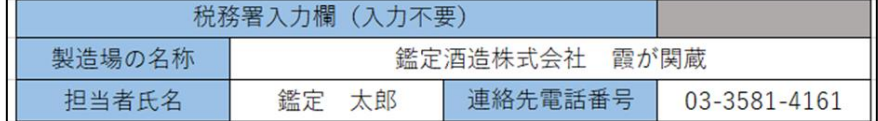

#### <span id="page-6-0"></span>4-3 説明の参照

セル右上の赤三角にマウスカーソルをあわせると、各セルの説明が出てきます。記入の 際に参考としてください。

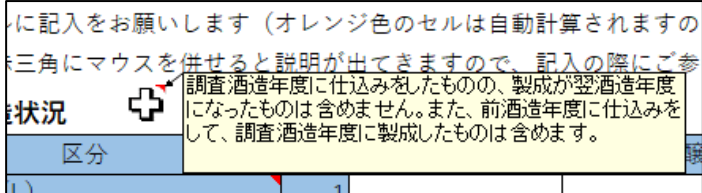

#### <span id="page-6-1"></span>4-4 値の入力

該当のセルに必要な値を入力します。負の値を入力する際は、「-(マイナス)」を使用し ます。

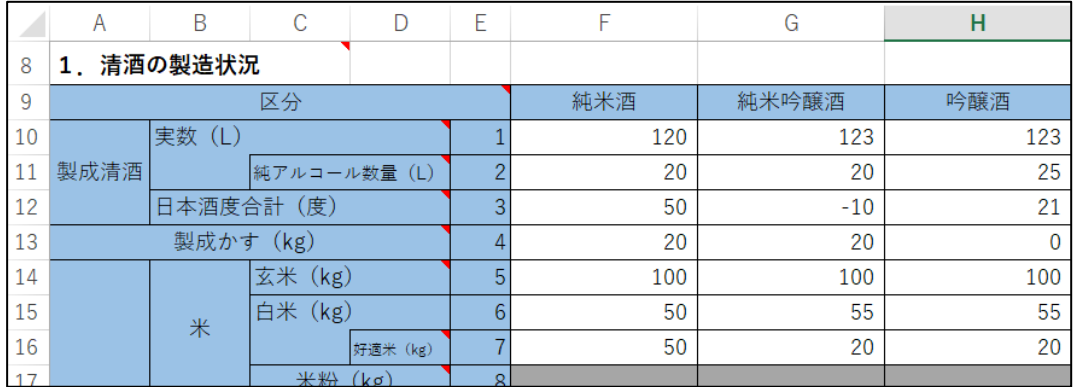

セルによっては入力可能な値に制限があります。エラーが出た場合はメッセージに従い、 適切な値を入力します。

(例)清酒のアルコール分は、酒税法で定める上限(22 度未満)に従い、0~21.9 度 までの値のみ入力可能です。

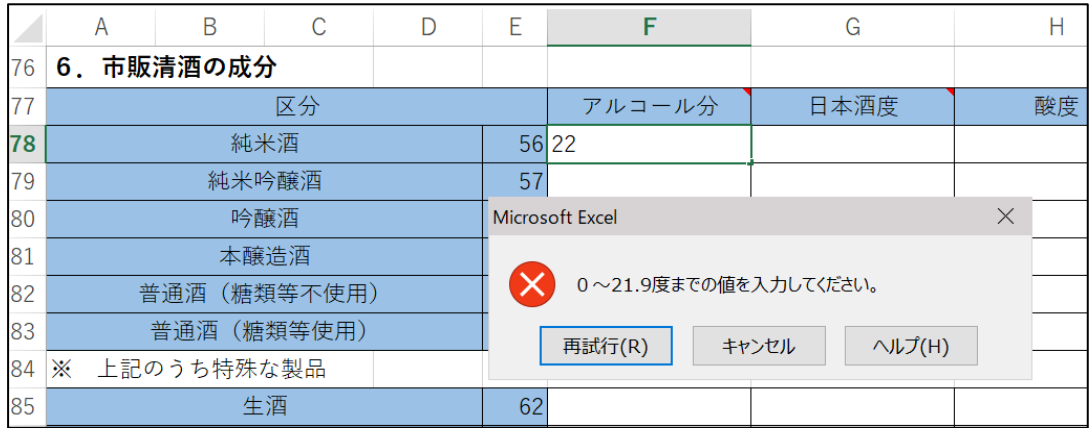

#### <span id="page-7-0"></span>5 エラーのチェック

「入力シート」へ必要なデータを入力した後、エラーチェック欄の「入力値のチェックを行う」 をクリックしてチェックを入れ、エラーチェックを実施します。

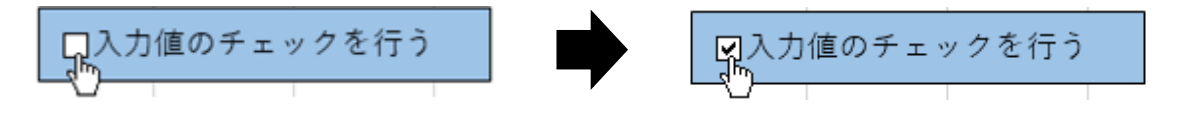

#### <span id="page-7-1"></span>5-1 エラー表示がない場合

入力値に問題がなければ、下図のように「エラーはありませんでした。本ファイルを所 轄の国税局鑑定官室まで提出してください。」と表示されます。エラーがない場合は「6 保存」にお進みください。

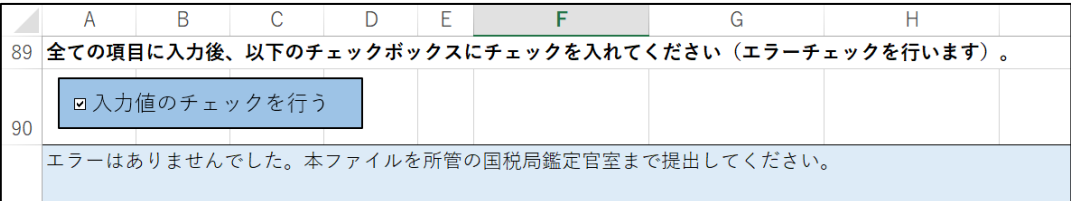

#### <span id="page-7-2"></span>5-2 エラー表示がある場合

14

15

玄米 (kg)

白米 (kg)

入力値に誤りが存在する可能性がある場合は、図のようにエラーの内容が表示されます。 また、該当セルが赤く塗りつぶされます。入力値に誤りがないか確認します。

エラー表示の内容が不明な場合は所轄の国税局鑑定官室までお問い合わせください。エ ラー表示があるままでも、ご提出いただけますが、後日鑑定官室から連絡させていただく 場合がございます。

(エラー表示例)純米吟醸酒の精米歩合 (G15 セル/G14 セル) が過大であり、「清酒の 製法品質表示基準」に定める精米歩合を超過しています。

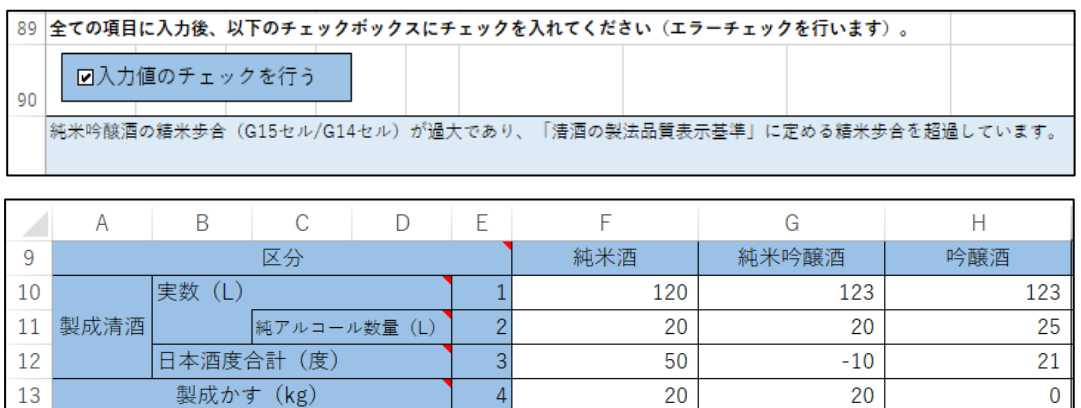

 $\overline{5}$ 

 $6\overline{6}$ 

100

50

100

100

55

#### <span id="page-8-0"></span>5-2-1 入力値が誤りである場合

確認の結果、入力値が誤りである場合はデータを修正します。正常値が入力されると、 赤塗りが白塗りに変わると同時に、エラー表示が消えます。複数のエラーがある場合は、 エラー表示がなくなるまでこの操作を繰り返します。

(例) 純米吟醸酒の白米重量を誤って 61kg と入力していたため、55kg に修正(精 米歩合が 61%から 55%となり、適正値となるためエラーが消えます。)。

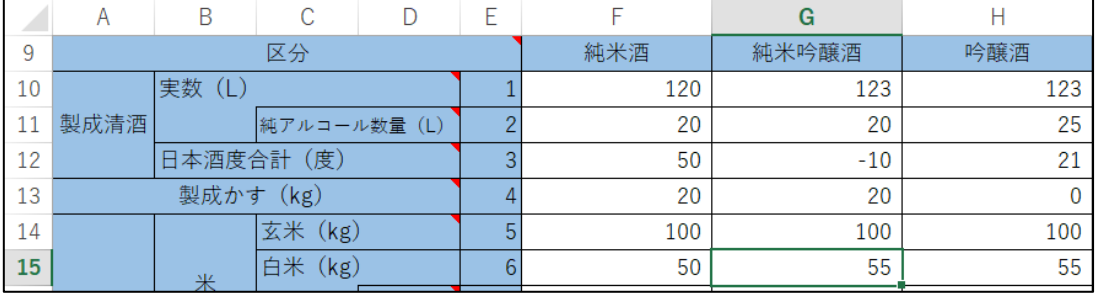

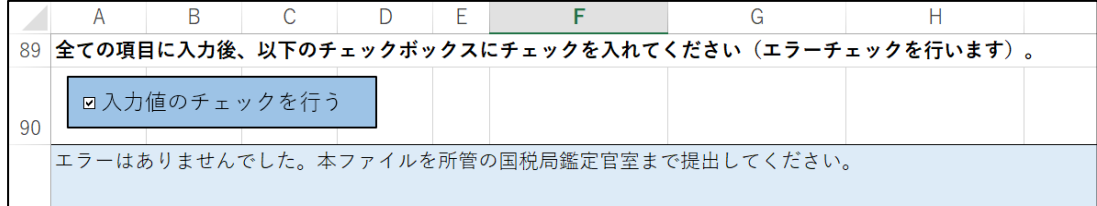

#### <span id="page-8-1"></span>5-2-2 入力値が誤りでない場合

確認の結果、特殊事情・特殊製品などの理由によりエラー表示があっても問題がない (入力誤りではない)場合は、その旨をエラー表示下の白いセル (図の赤破線内)にご 記入ください。内容によっては、後日鑑定官室から連絡させていただく場合がございま す。

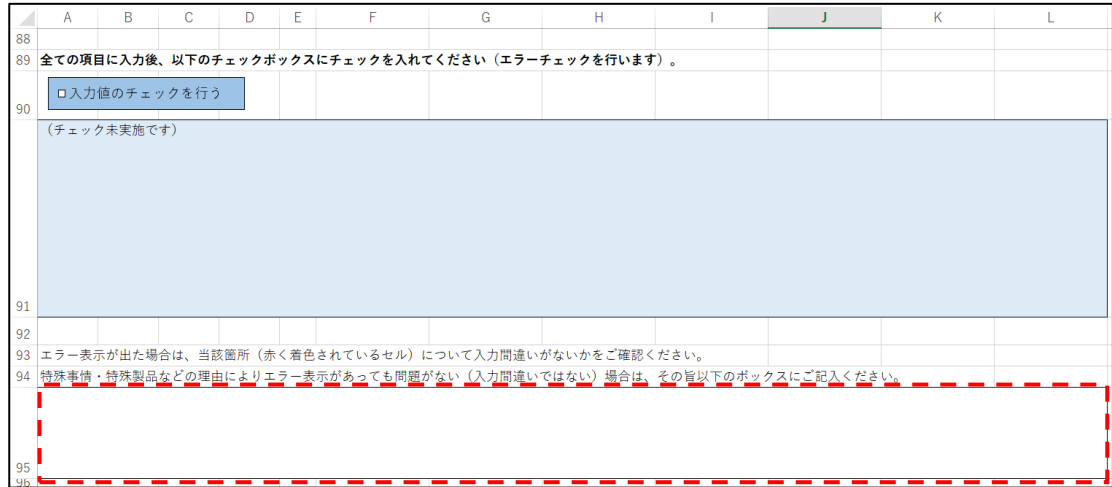

# <span id="page-9-0"></span>6 保存

エラーチェックを終え、完成したファイルを上書き保存します。

[ファイル]-[上書き保存]から操作できます。

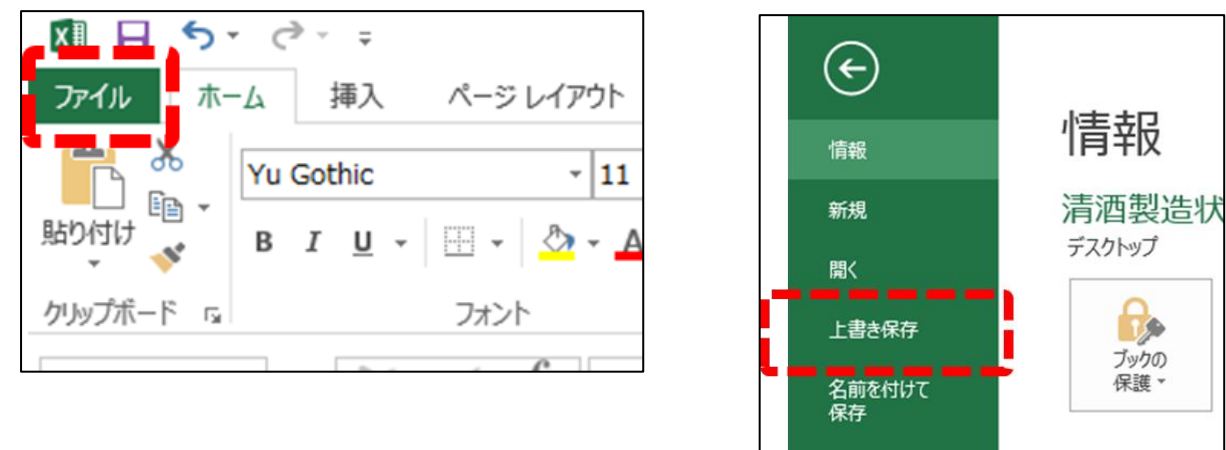

<span id="page-9-1"></span>(参考)ファイルの保護

必要に応じてファイルをパスワードで保護することができます。パスワードで保護した場合は、 パスワードを国税局鑑定官室までお知らせください。パスワードはファイルの提出とは別に、メ ールでの通知をお勧めします。パスワードの亡失にはくれぐれもご注意ください。

[ファイル]-[情報]-[ブックの保護]-[パスワードを使用して暗号化(E)]

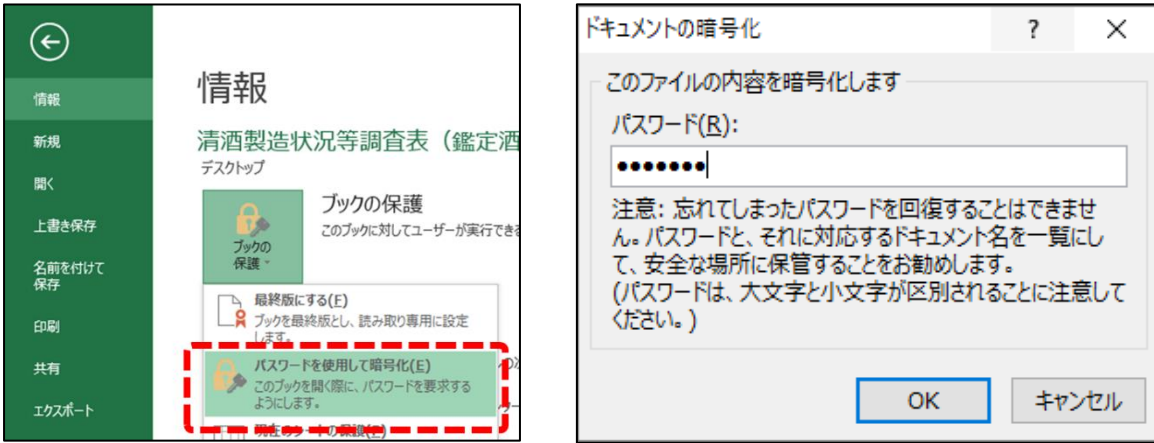

# <span id="page-10-0"></span>7 提出

提出方法等は、個別にお配りしている「電子データによる調査表の提出について」をご覧くだ さい。

なお、提出するエクセルファイルについて、ファイル名に製造場名及び所轄税務署名が記載さ れていることを必ずご確認ください。